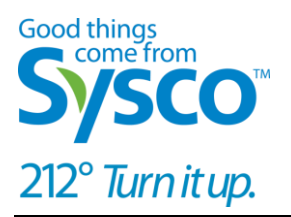

# **Supplier Portal**

# **Title: Supplier Portal**

- **Date:** January 24, 2014
- **Purpose:** Reference material for use by the Suppliers when reviewing settlement invoices

# **Pre-requisites:**

• Security access has been set up and granted to user

This page was intentionally left blank.

# **AGREEMENT OVERVIEW**

- What is the difference between a Purchase Agreements and a Sales Agreement?
	- $\circ$  A Purchase agreement includes the Supplier and Sysco as Parties in the contract.
	- o A Sales (a.k.a. Deviated) Agreement includes the Supplier, Sysco and a Customer as parties in the contract.
- What is found in the Lump sum Report? Settlements for Lump sum (one-time charge) agreements
- Are vendors able to pull SAMPLE invoices from the supplier portal? No.
- Will Legacy claims be in the Sysco SAP format accessible from the portal? No. For new SAP OPCOs, pre-SAP contract data will be converted to SAP. New promotions will be entered through Portal.
- Portal is acting strangely. Functions that used to work no longer do. Portal loves cookies. Cookies give Portal indigestion. When normal functions act strangely, exit the Portal session, clear cookies, and then re-access the Portal function.

### **RESTRICTED ACCESS**

Suppliers will never be able to see other suppliers' or reports.

Depending on the access given by your portal administrator, your sign-on ID could be restricted to a level within your organization to see only reports applying to that level.

## **Tips to go by:**

- ❖ Invoices not in the Portal go to SBS AR Vendor Receivables @ **[SBSARVendorReceivables@sbs.sysco.com](mailto:SBSARVendorReceivables@sbs.sysco.com)**
	- $\circ$  Samples starting with a "6" E.g. E.g. 6022\*\*\*\*"
	- o Document number starting with a "14" E.g. "1400\*\*\*\*"
	- o Document number starting with a "17" E.g. "17000\*\*\*\*"
	- o OpCo invoices from the old system E.g. "309310527"
	- o Document numbers starting with a "23" E.g. "230000\*\*\*"
- Invoices not in the portal go to **[SBSSupplierdispute@sbs.sysco.com](mailto:SBSSupplierdispute@sbs.sysco.com)**
	- o Numbers starting with "43" E.g. "4300\*\*\*\*\*\*"
	- o Numbers starting with "33" E.g. "3300\*\*\*\*\*\*"
	- o Numbers you recognize as your invoice you sent to us
- ❖ Type of Reports:
	- o EOR516: A Sales (a.k.a. Deviated) Agreement
	- o EOR517: A Purchase agreement
	- o EOR606: Single lump sum

## **Supplier Reports in the Portal**

## https://supplierpartner.sysco.com/logon/suppliers.html

1. **Log in to the Portal** 

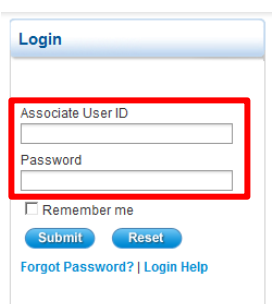

2. **Hover over Business Analytics in the Tool Bar**

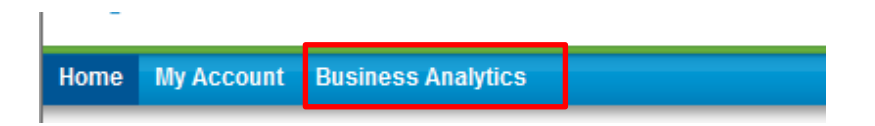

#### 3. **Choose Reports**

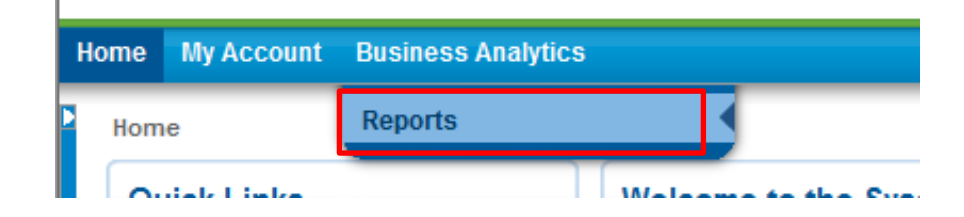

4. **Click on Documents**

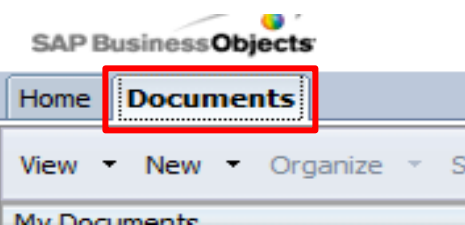

### **If missing the Home and Documents tabs- Check what version Internet Explorer you have.**

#### **If you have Internet Explorer 10**

Please follow the next steps A-E. If you have these tabs please go to Step 5.

## A. Log onto https://supplierpartner.sysco.com/logon/suppliers.html

#### B. Click on the Reports

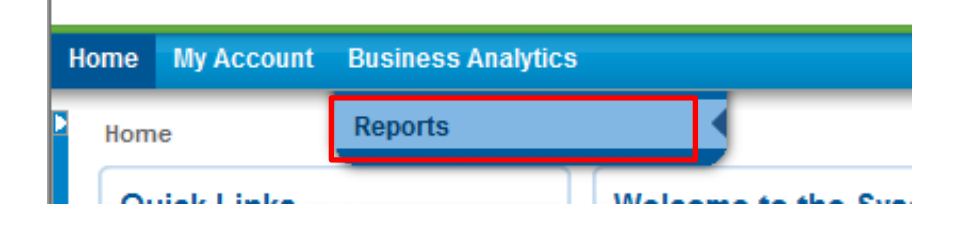

C. Wait for the Home page to be loaded then click on the Compatibility view option as highlighted in the below screen

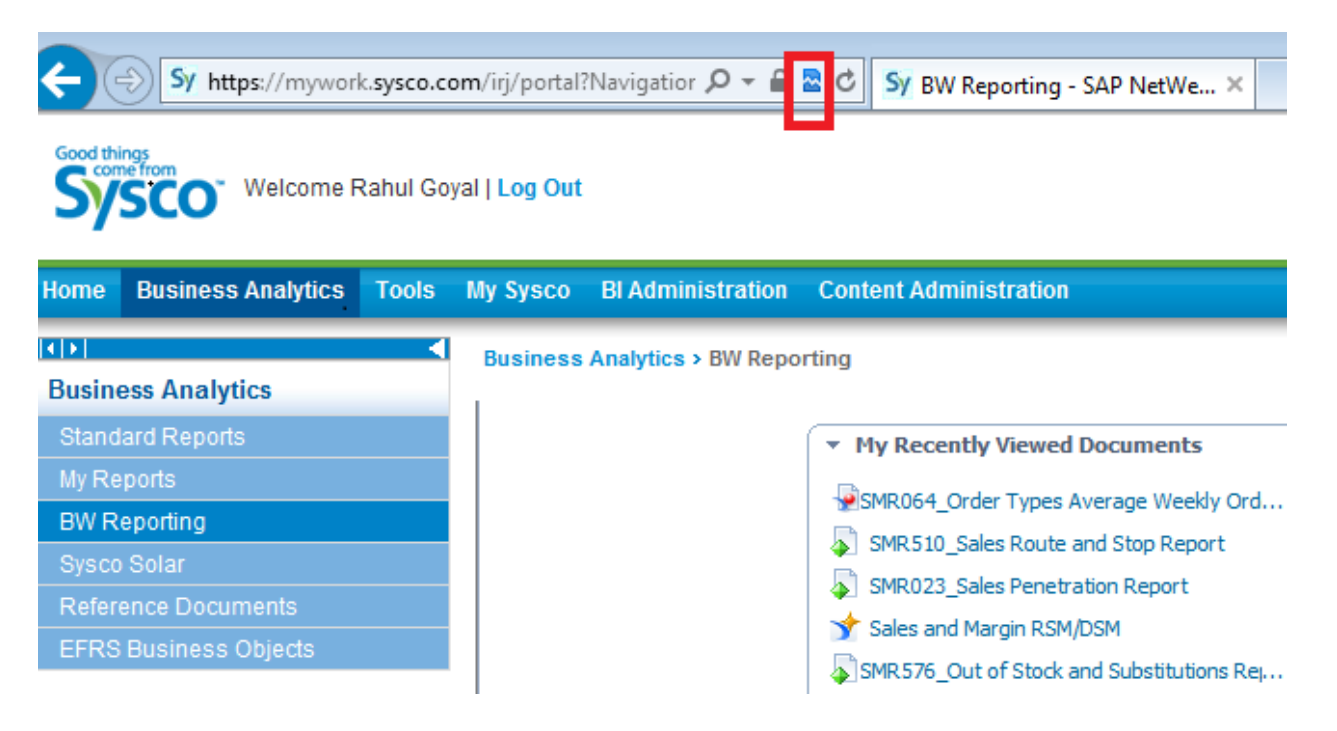

D. Once compatibility view option is clicked, you should be able to see home and Documents tab as below.

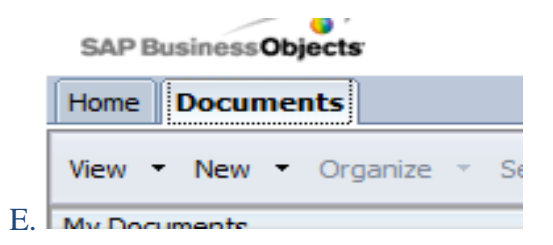

Please continue with Step 5.

5. **Choose Folders**

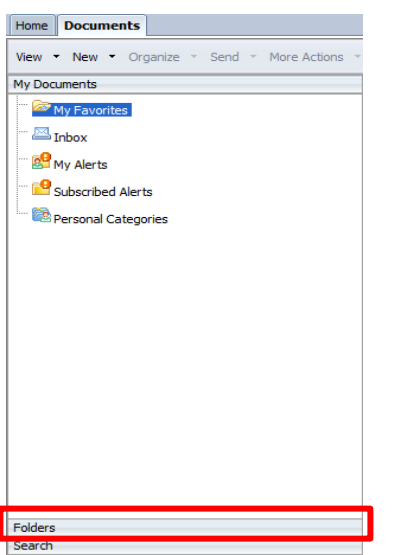

6. **Expand Public Folders, then Business Analytics, then Earning Optimization by clicking the +**

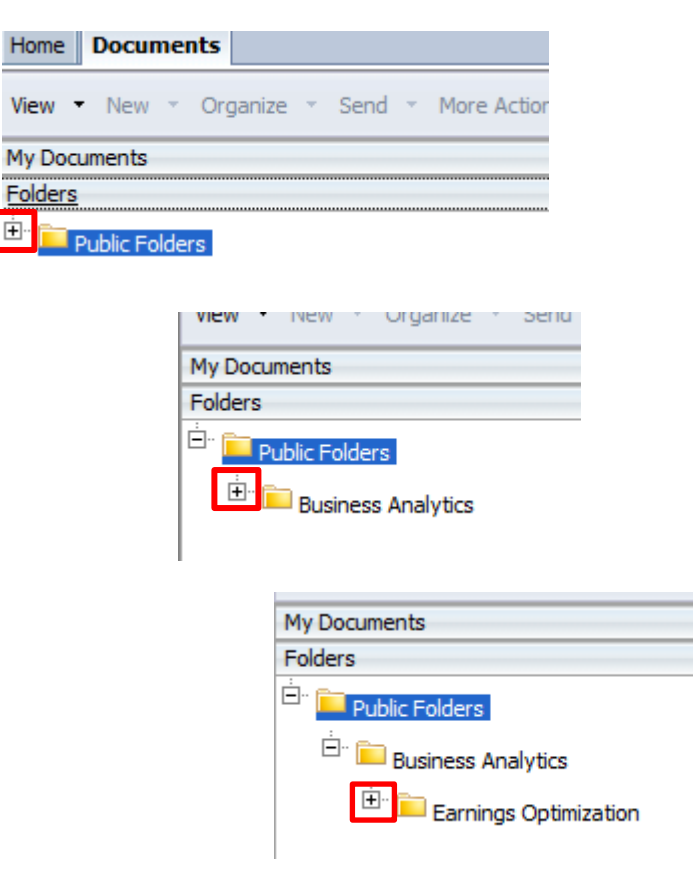

#### 7. **Double click the Vendor folder**

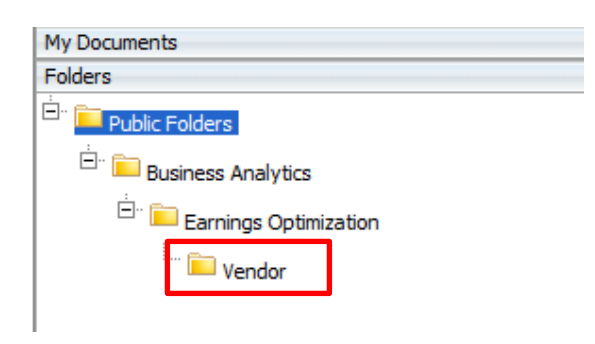

#### 8. **The supplier reports will populate to the right**

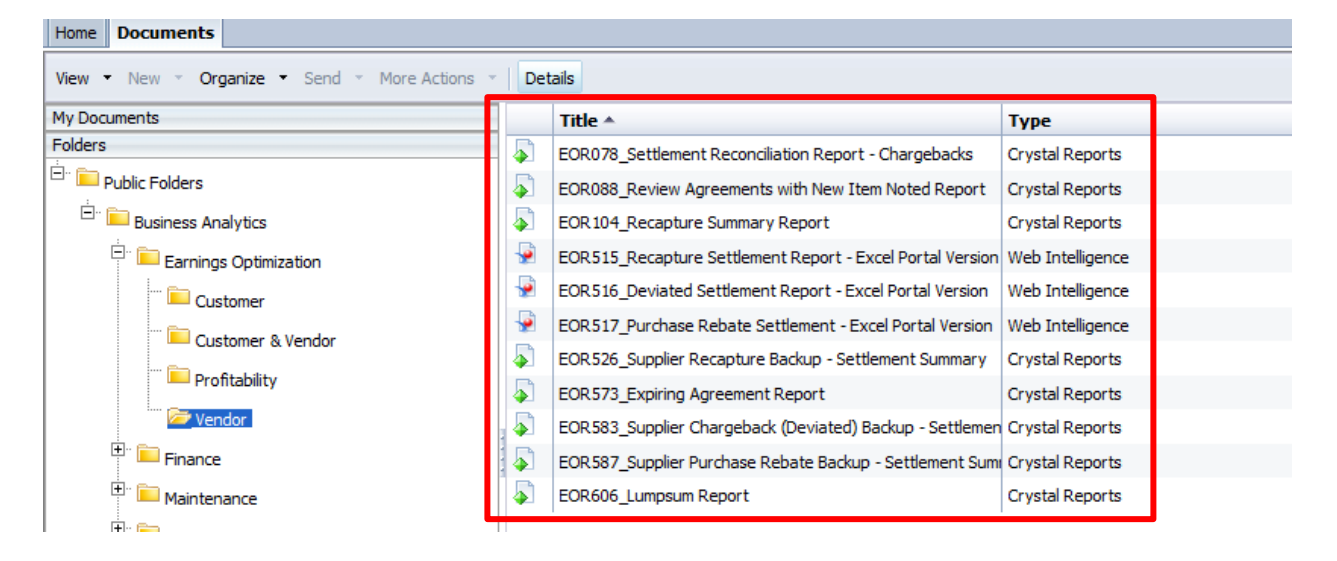

#### 9. **To open a report, double click it**

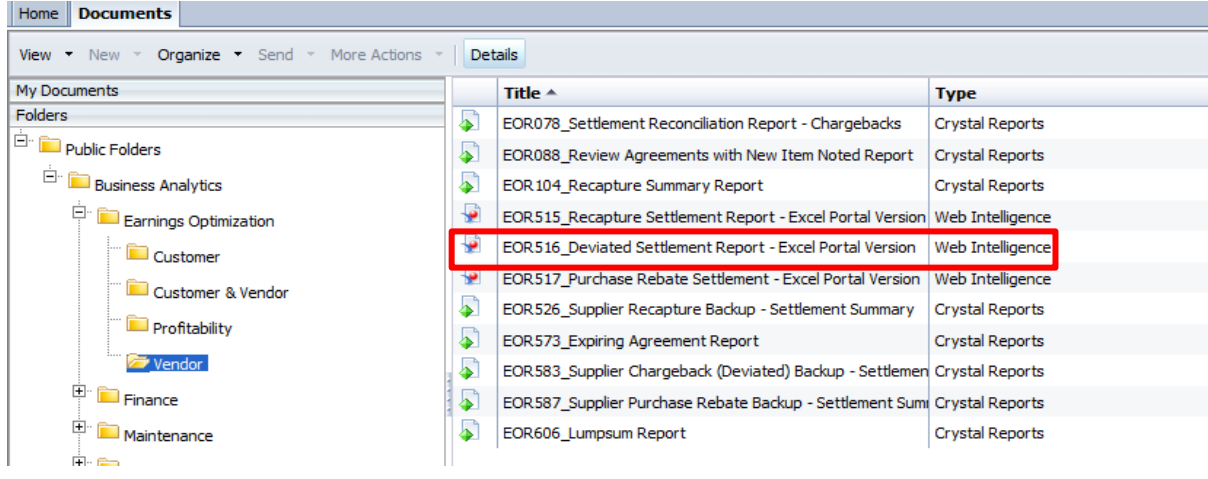

10. **To pull up a settlement number click on the Settlement Document Number**

**(Please note your Vendor number will be automatically populated for you)**

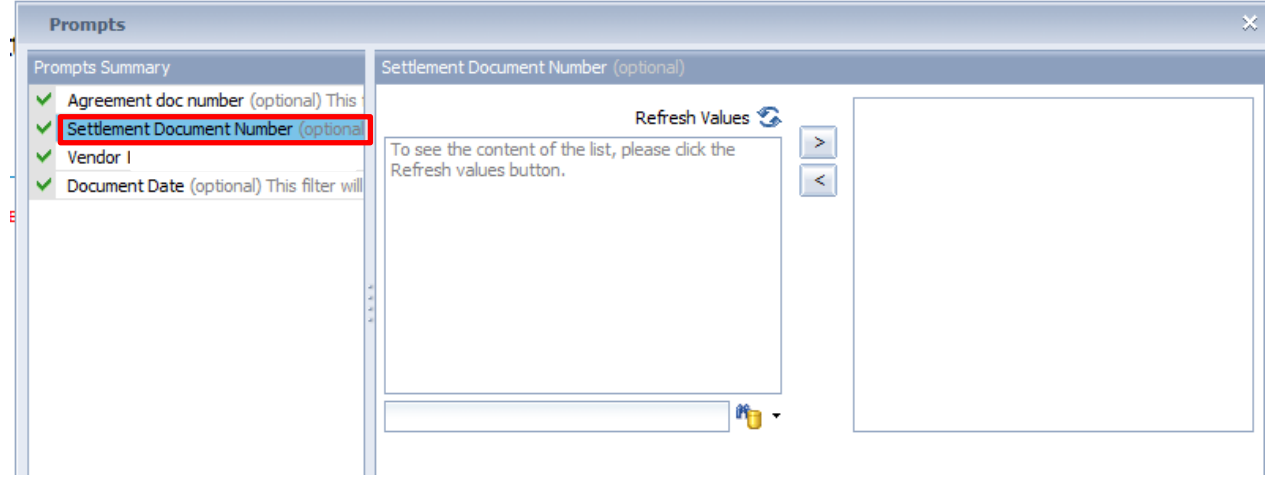

#### 11. **Type in your settlement number**

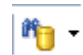

a) **Click on the Binoculars and gold Cylinder**  b) **Make sure the "Search in KEY" is checked**

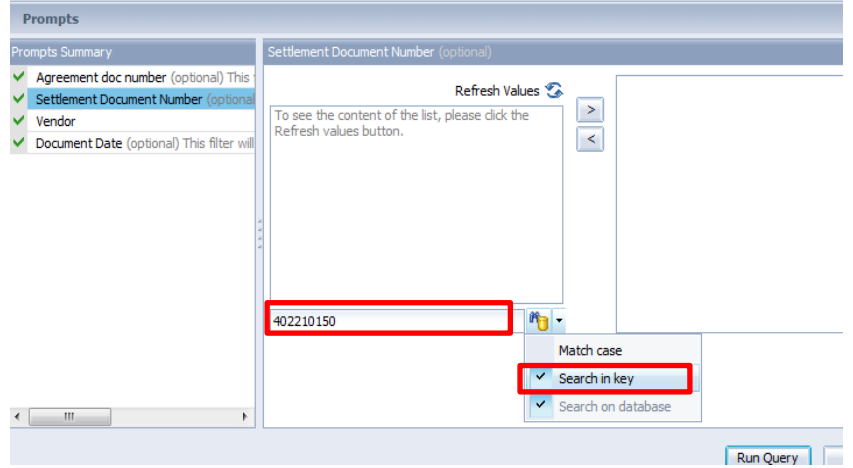

c) **Click on the Binoculars and Gold Cylinder again**

**Please note:** The settlement number will go up in the top box

12. **Highlight your settlement number and then** c**lick on the Greater sign icon**

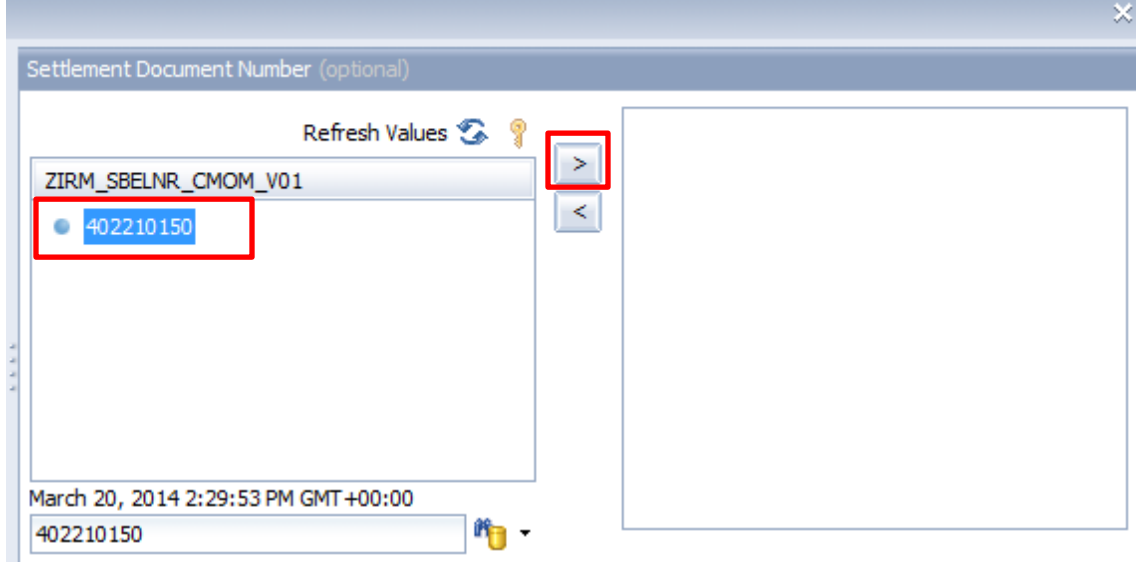

**NOTE:** Your settlement number will now go into the box to the right.

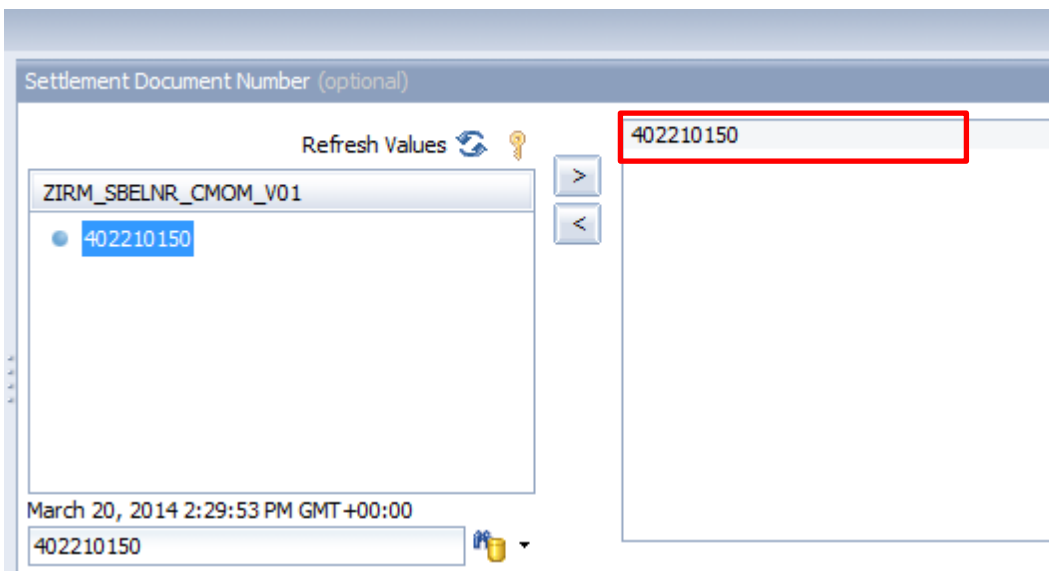

**Note:** You can follow the steps above if you have more than one settlement number to look up

**13. Once you have them all in you can now click on Run Query**

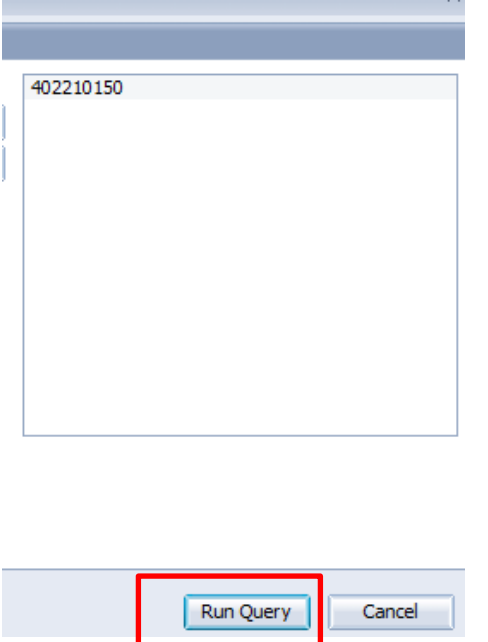

**NOTE**: Once a report has been opened, it will then show in "My Recently Viewed Documents" which can be found by clicking the **Home** tab. The steps above will not need to be followed the next time you want to review this report since it will show in "My Recently View Documents" sap Business Objects

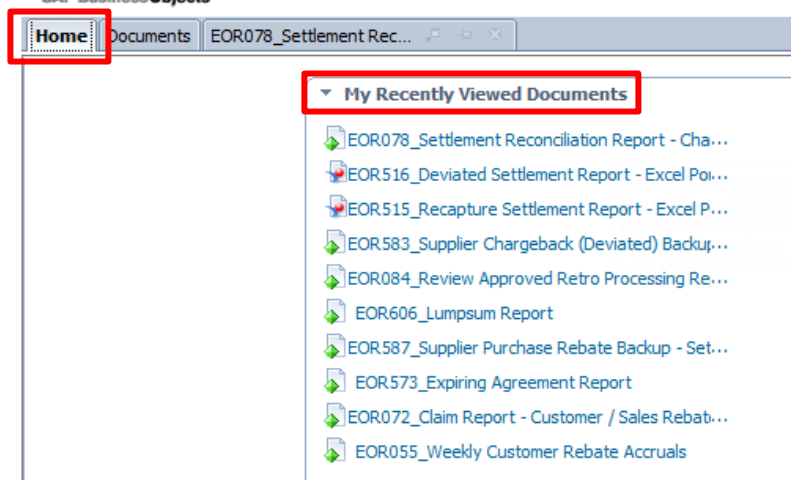

### **How To Export a Report**:

Click on the export icon

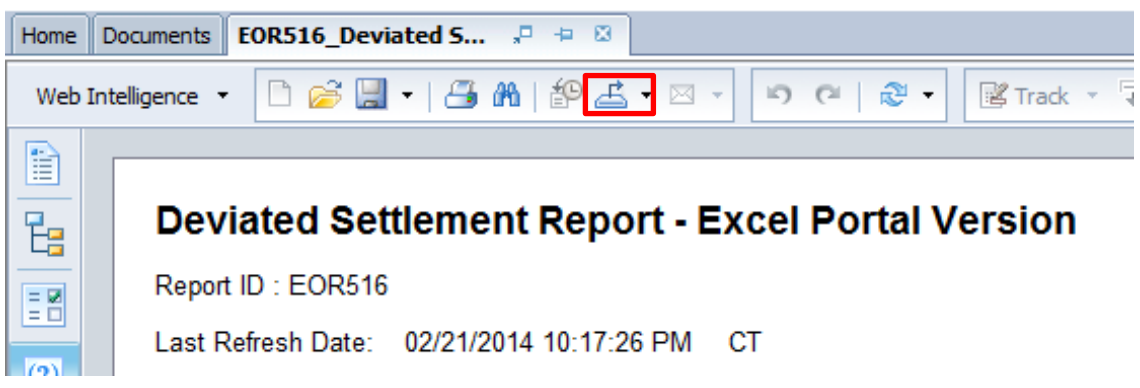

Click on the drop down and hover over Export Document As then click on Excel

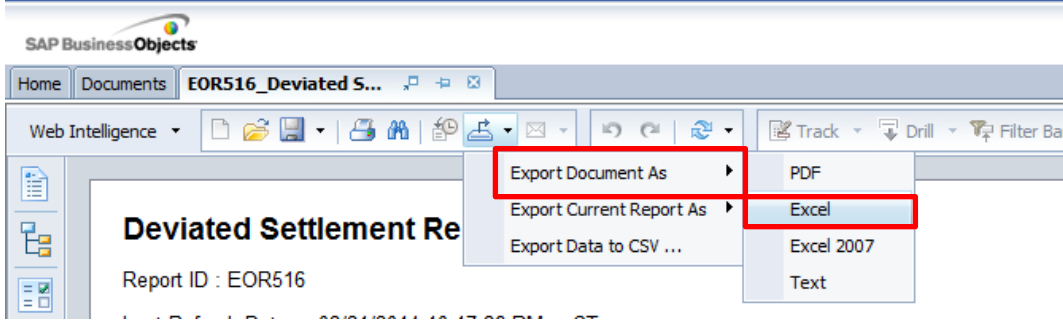

Once the report has been exported, you may filter and sort.